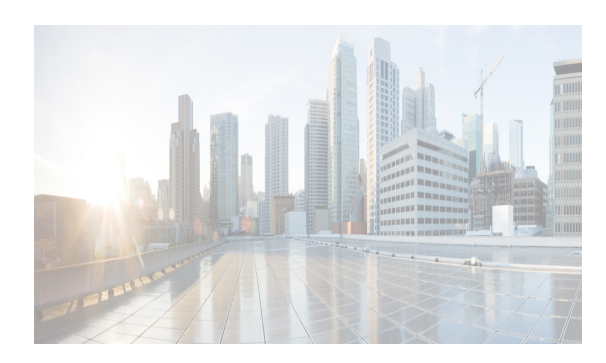

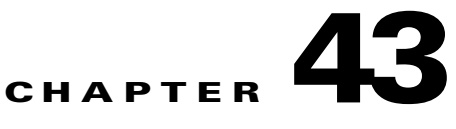

# **Configuring IPv4 for Gigabit Ethernet Interfaces**

Cisco MDS 9000 Family switches support IP version 4 (IPv4) on Gigabit Ethernet interfaces. This chapter describes how to configure IPv4 addresses and other IPv4 features.

This chapter includes the following topics:

- [Information About IPv4 section, page 43-1](#page-0-0)
- **•** [Licensing Requirements for IPv4 for Gigabit Ethernet Interfaces section, page 43-3](#page-2-0)
- **•** [Guidelines and Limitations section, page 43-4](#page-3-0)
- **•** [Default Settings section, page 43-4](#page-3-1)
- **•** [Configuring IPv4 section, page 43-4](#page-3-2)
- **•** [Verifying IPV4 Configuration section, page 43-9](#page-8-0)
- [Configuration Examples for IPV4 section, page 43-11](#page-10-0)
- **•** [Additional References section, page 43-12](#page-11-0)

# <span id="page-0-0"></span>**Information About IPv4**

Cisco MDS 9000 Family supports IP version 4 (IPv4) on Gigabit Ethernet interfaces. Both FCIP and iSCSI rely on TCP/IP for network connectivity. On each IPS module or MPS-14/2 module, connectivity is provided in the form of Gigabit Ethernet interfaces that are appropriately configured.

A new port mode, called IPS, is defined for Gigabit Ethernet ports on each IPS module or MPS-14/2 module. IP storage ports are implicitly set to IPS mode, so it can only be used to perform iSCSI and FCIP storage functions. IP storage ports do not bridge Ethernet frames or route other IP packets.

Each IPS port represents a single virtual Fibre Channel host in the Fibre Channel SAN. All the iSCSI hosts connected to this IPS port are merged and multiplexed through the single Fibre Channel host.

**Note** The Gigabit Ethernet interfaces on the MPS-14/2 module do not support EtherChannel.

Both FCIP and iSCSI rely on TCP/IP for network connectivity. On each IPS module or MPS-14/2 module, connectivity is provided in the form of Gigabit Ethernet interfaces that are appropriately configured. This section covers the steps required to configure IP for subsequent use by FCIP and iSCSI.

**Note** For information about configuring FCIP, see Chapter 38, "Configuring FCIP." For information about configuring iSCSI, see Chapter 40, "Configuring iSCSI."

**Cisco Prime DCNM SAN Client Online Help**

A new port mode, called IPS, is defined for Gigabit Ethernet ports on each IPS module or MPS-14/2 module. IP storage ports are implicitly set to IPS mode, so it can only be used to perform iSCSI and FCIP storage functions. IP storage ports do not bridge Ethernet frames or route other IP packets.

Each IPS port represents a single virtual Fibre Channel host in the Fibre Channel SAN. All the iSCSI hosts connected to this IPS port are merged and multiplexed through the single Fibre Channel host.

In large scale iSCSI deployments where the Fibre Channel storage subsystems do not require explicit LUN access control for every host device, use of proxy-initiator mode simplifies the configuration.

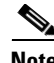

**Note** The Gigabit Ethernet interfaces on the MPS-14/2 module do not support EtherChannel.

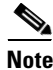

**Note** To configure IPv6 on a Gigabit Ethernet interface, see the "Configuring IPv6 Addressing and Enabling IPv6 Routing" section on page 44-14.

 $\Omega$ 

**Tip** Gigabit Ethernet ports on any IPS module or MPS-14/2 module should not be configured in the same Ethernet broadcast domain as the management Ethernet port. They should be configured in a different broadcast domain, either by using separate standalone hubs or switches or by using separate VLANs.

This section includes the following topics:

- [Interface Descriptions section, page 43-2](#page-1-0)
- **•** [Beacon Mode section, page 43-2](#page-1-1)
- **•** [About VLANs for Gigabit Ethernet section, page 43-2](#page-1-2)
- **•** [Interface Subnet Requirements section, page 43-3](#page-2-1)

#### <span id="page-1-0"></span>**Interface Descriptions**

See the *Inferfaces Configuration Guide, Cisco DCNM for SANCisco MDS 9000 Family NX-OS Interfaces Configuration Guide* for details on configuring the switch port description for any interface.

#### <span id="page-1-1"></span>**Beacon Mode**

See the *Inferfaces Configuration Guide, Cisco DCNM for SANCisco MDS 9000 Family NX-OS Interfaces Configuration Guide* for details on configuring the beacon mode for any interface.

#### <span id="page-1-2"></span>**About VLANs for Gigabit Ethernet**

Virtual LANs (VLANs) create multiple virtual Layer 2 networks over a physical LAN network. VLANs provide traffic isolation, security, and broadcast control.

Gigabit Ethernet ports automatically recognize Ethernet frames with IEEE 802.1Q VLAN encapsulation. If you need to have traffic from multiple VLANs terminated on one Gigabit Ethernet port, configure subinterfaces—one for each VLAN.

Ι

**Note** If the IPS module or MPS-14/2 module is connected to a Cisco Ethernet switch, and you need to have traffic from multiple VLANs coming to one IPS port, verify the following requirements on the Ethernet switch:

- The Ethernet switch port connected to the IPS module or MPS-14/2 module is configured as a trunking port.
- **•** The encapsulation is set to 802.1Q and not ISL, which is the default.

Use the VLAN ID as a subscription to the Gigabit Ethernet interface name to create the subinterface name:

slot-number / port-number.VLAN-ID

#### <span id="page-2-1"></span>**Interface Subnet Requirements**

Gigabit Ethernet interfaces (major), subinterfaces (VLAN ID), and management interfaces (mgmt 0) can be configured in the same or different subnet depending on the configuration (see [Table 43-1\)](#page-2-2).

| Interface 1              | Interface 2              | <b>Same Subnet</b><br><b>Allowed</b> | <b>Notes</b>                                                                                                    |
|--------------------------|--------------------------|--------------------------------------|----------------------------------------------------------------------------------------------------|
| Gigabit Ethernet 1/1     | Gigabit Ethernet 1/2     | Yes                                  | Two major interfaces can be configured in the same<br>or different subnets.                                            |
| Gigabit Ethernet 1/1.100 | Gigabit Ethernet 1/2.100 | <b>Yes</b>                           | Two subinterfaces with the same VLAN ID can be<br>configured in the same or different subnets.                         |
| Gigabit Ethernet 1/1.100 | Gigabit Ethernet 1/2.200 | N <sub>0</sub>                       | Two subinterfaces with different VLAN IDs cannot<br>be configured in the same subnet.                                  |
| Gigabit Ethernet 1/1     | Gigabit Ethernet 1/1.100 | N <sub>0</sub>                       | A subinterface cannot be configured on the same<br>subnet as the major interface.                                      |
| mgmt0                    | Gigabit Ethernet 1/1.100 | No                                   | The mgmt0 interface cannot be configured in the<br>same subnet as the Gigabit Ethernet interfaces or<br>subinterfaces. |
| mgmt0                    | Gigabit Ethernet 1/1     | N <sub>0</sub>                       |                                                                                                    |

<span id="page-2-2"></span>*Table 43-1 Subnet Requirements for Interfaces* 

### $\begin{picture}(120,20) \put(0,0){\line(1,0){10}} \put(15,0){\line(1,0){10}} \put(15,0){\line(1,0){10}} \put(15,0){\line(1,0){10}} \put(15,0){\line(1,0){10}} \put(15,0){\line(1,0){10}} \put(15,0){\line(1,0){10}} \put(15,0){\line(1,0){10}} \put(15,0){\line(1,0){10}} \put(15,0){\line(1,0){10}} \put(15,0){\line(1,0){10}} \put(15,0){\line($

 $\mathbf I$ 

**Note** The configuration requirements in [Table 43-1](#page-2-2) also apply to Ethernet PortChannels.

# <span id="page-2-0"></span>**Licensing Requirements for IPv4 for Gigabit Ethernet Interfaces**

The following table shows the licensing requirements for this feature:

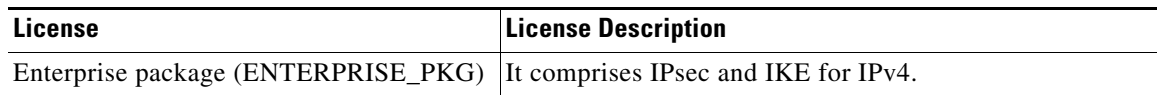

Ι

## <span id="page-3-0"></span>**Guidelines and Limitations**

Follow these guidelines when configuring IPv4-ACLs for Gigabit Ethernet interfaces:

**•** Only use Transmission Control Protocol (TCP) or Internet Control Message Protocol (ICMP).

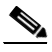

**Note** Other protocols such as User Datagram Protocol (UDP) and HTTP are not supported in Gigabit Ethernet interfaces. Applying an ACL that contains rules for these protocols to a Gigabit Ethernet interface is allowed but those rules have no effect.

- Apply IPv4-ACLs to the interface before you enable an interface. This ensures that the filters are in place before traffic starts flowing.
- **•** Be aware of the following conditions:
	- **–** If you use the **log-deny** option, a maximum of 50 messages are logged per second.
	- **–** The **established** option is ignored when you apply IPv4-ACLs containing this option to Gigabit Ethernet interfaces.
	- **–** If an IPv4-ACL rule applies to a pre-existing TCP connection, that rule is ignored. For example if there is an existing TCP connection between A and B and an IPv4-ACL which specifies dropping all packets whose source is A and destination is B is subsequently applied, it will have no effect.

 $\boldsymbol{\beta}$ 

**Tip** If IPv4-ACLs are already configured in a Gigabit Ethernet interface, you cannot add this interface to an Ethernet PortChannel group.

# <span id="page-3-3"></span><span id="page-3-1"></span>**Default Settings**

[Table 43-2](#page-3-3) lists the default settings for IPv4 parameters.

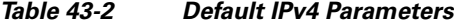

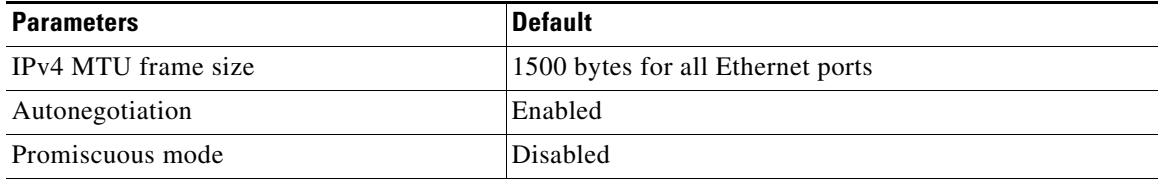

### <span id="page-3-2"></span>**Configuring IPv4**

This section includes the following topics:

- **•** [Configuring Gigabit Ethernet Interface section, page 43-5](#page-4-0)
- [Configuring Autonegotiation section, page 43-5](#page-4-1)
- **•** [Configuring the MTU Frame Size section, page 43-6](#page-5-0)
- **•** [Configuring Promiscuous Mode section, page 43-7](#page-6-0)
- **•** [Configuring the VLAN Subinterface section, page 43-7](#page-6-1)
- **•** [Configuring Static IPv4 Routing section, page 43-8](#page-7-0)
- **•** [Applying IPv4-ACLs on Gigabit Ethernet Interfaces section, page 43-8](#page-7-1)
- **•** [Clearing ARP Cache section, page 43-9](#page-8-1)

### <span id="page-4-0"></span>**Configuring Gigabit Ethernet Interface**

To configure the Gigabit Ethernet interface, follow these steps:

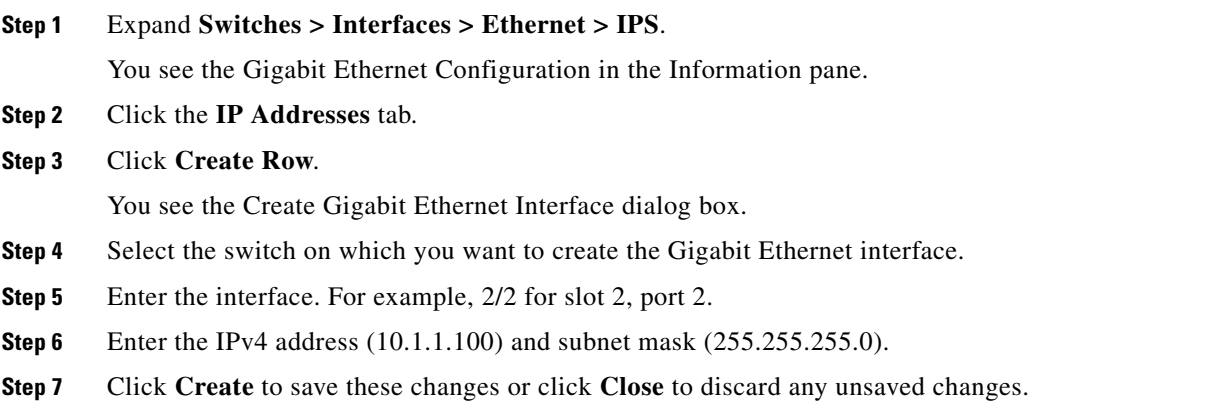

### <span id="page-4-1"></span>**Configuring Autonegotiation**

 $\mathbf I$ 

By default, autonegotiation is enabled all Gigabit Ethernet interface. You can enable or disable autonegotiation for a specified Gigabit Ethernet interface. When autonegotiation is enabled, the port automatically detects the speed or pause method, and duplex of incoming signals based on the link partner. You can also detect link up conditions using the autonegotiation feature.

To configure autonegotiation, follow these steps:

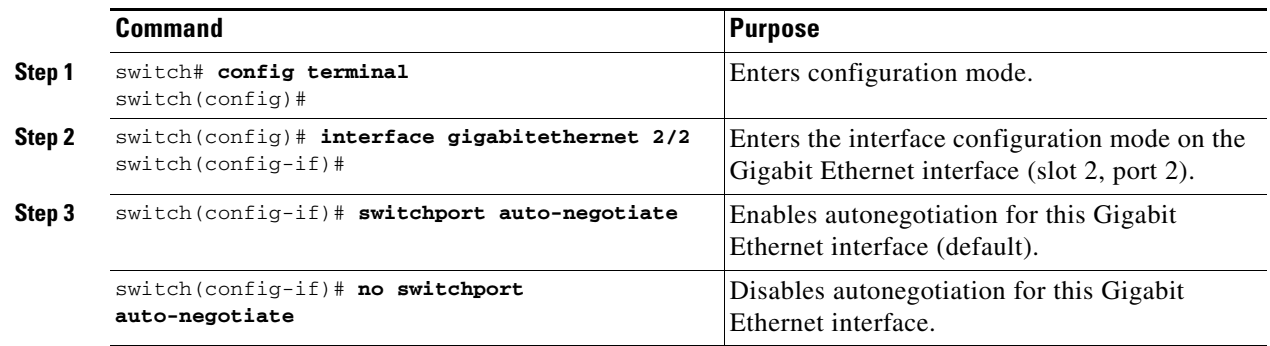

To configure autonegotiation, follow these steps:

ן

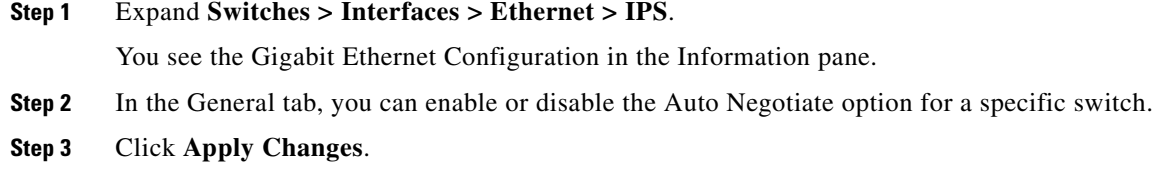

### <span id="page-5-0"></span>**Configuring the MTU Frame Size**

You can configure the interfaces on a switch to transfer large (or jumbo) frames on a port. The default IP maximum transmission unit (MTU) frame size is 1500 bytes for all Ethernet ports. By configuring jumbo frames on a port, the MTU size can be increased up to 9000 bytes.

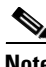

**Note** The minimum MTU size is 576 bytes.

**Tip** MTU changes are disruptive, all FCIP links and iSCSI sessions flap when the software detects a change in the MTU size.

You do not need to explicitly issue the **shutdown** and **no shutdown** commands.

To configure the MTU frame size, follow these steps:

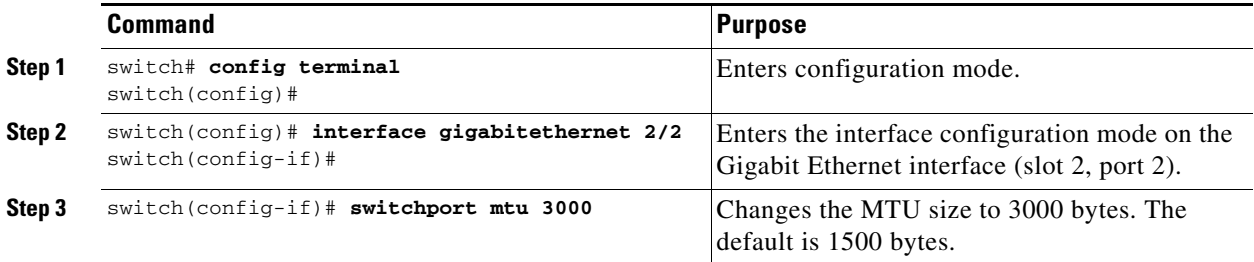

To configure the MTU frame size, follow these steps:

#### **Step 1** Expand **Switches > Interfaces > Ethernet > IPS**.

You see the Gigabit Ethernet Configuration in the Information pane.

- **Step 2** In the General tab, in the Mtu column, you can enter a new value to configure the MTU Frame Size for a specific switch. For example 3000 bytes. The default is 1500 bytes.
- **Step 3** Click **Apply Changes**.

#### <span id="page-6-0"></span>**Configuring Promiscuous Mode**

You can enable or disable promiscuous mode on a specific Gigabit Ethernet interface. By enabling the promiscuous mode, the Gigabit Ethernet interface receives all the packets and the software then filters and discards the packets that are not destined for that Gigabit Ethernet interface.

To configure the promiscuous mode, follow these steps:

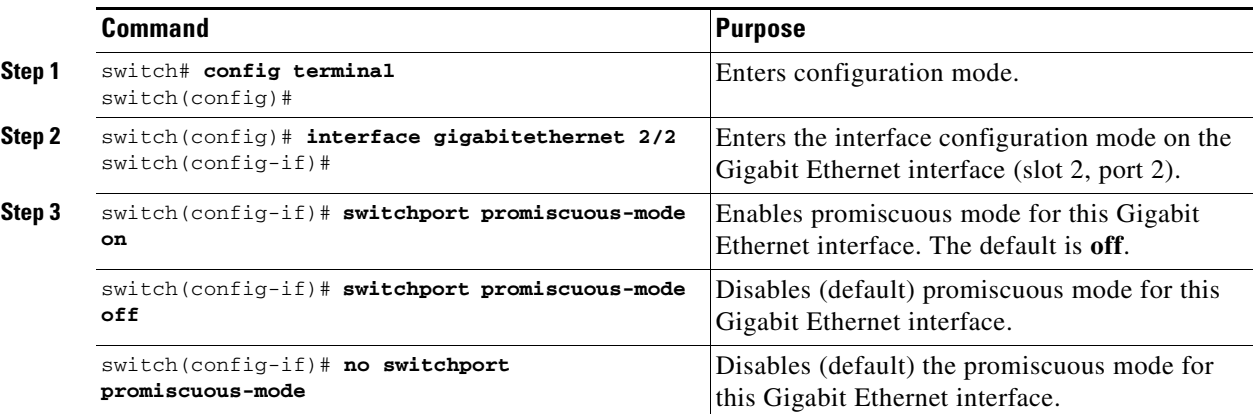

To configure the promiscuous mode, follow these steps:

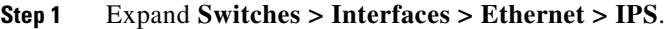

You see the Gigabit Ethernet Configuration in the Information pane.

- **Step 2** In the General tab, you can enable or disable the Promiscuous Mode option for a specific switch.
- **Step 3** Click **Apply Changes**.

## <span id="page-6-1"></span>**Configuring the VLAN Subinterface**

 $\Gamma$ 

To configure a VLAN subinterface (VLAN ID), follow these steps:

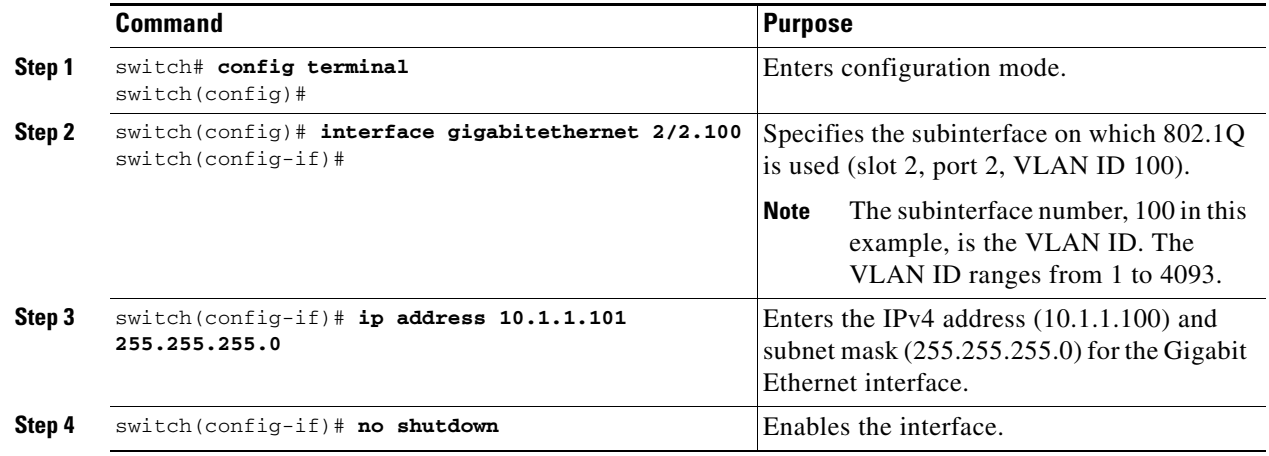

 $\mathbf I$ 

To configure a VLAN subinterface (VLAN ID) using Device Manager, follow these steps:

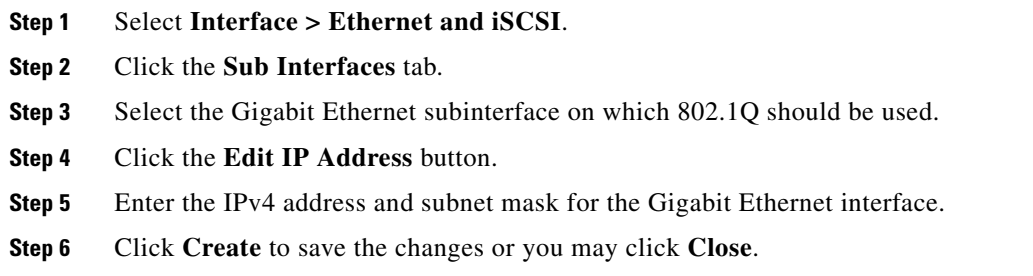

### <span id="page-7-0"></span>**Configuring Static IPv4 Routing**

To configure static IPv4 routing (see [Figure 43-1\)](#page-10-1) through the Gigabit Ethernet interface, follow these steps:

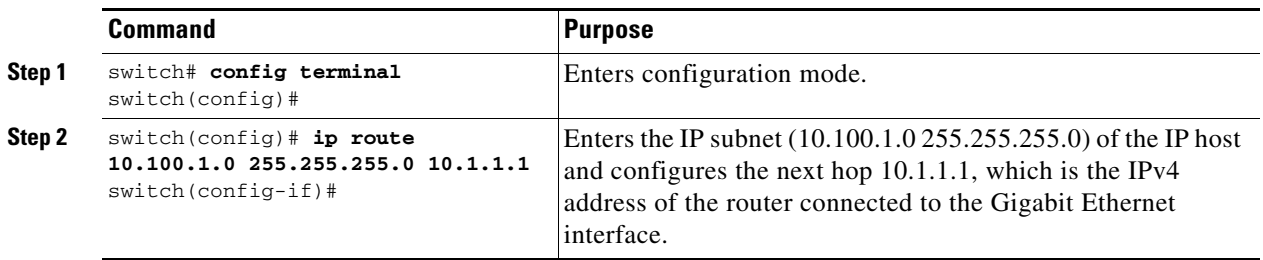

### <span id="page-7-1"></span>**Applying IPv4-ACLs on Gigabit Ethernet Interfaces**

To apply an IPv4-ACL on a Gigabit Ethernet interface, follow these steps:

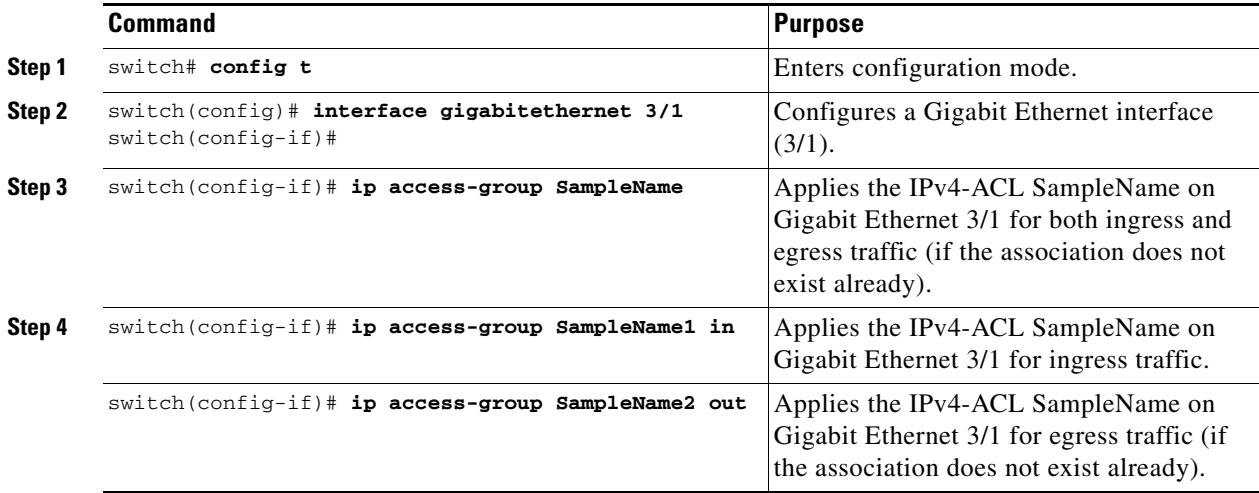

#### <span id="page-8-1"></span>**Clearing ARP Cache**

The ARP cache can be cleared in two ways: clearing just one entry or clearing all entries in the ARP cache.

Use the **clear ips arp** command to clear the ARP cache. See [Example 43-1](#page-8-2) and [Example 43-2](#page-8-3).

**Examples**

 $\mathbf I$ 

#### <span id="page-8-2"></span>*Example 43-1 Clearing One ARP Cache Entry*

```
switch# clear ips arp address 10.2.2.2 interface gigabitethernet 8/7 
arp clear successful
```
#### <span id="page-8-3"></span>*Example 43-2 Clearing All ARP Cache Entries*

```
switch# clear ips arp interface gigabitethernet 8/7
arp clear successful
```
# <span id="page-8-0"></span>**Verifying IPV4 Configuration**

To display IPv4 configuration information, perform one of the following tasks:

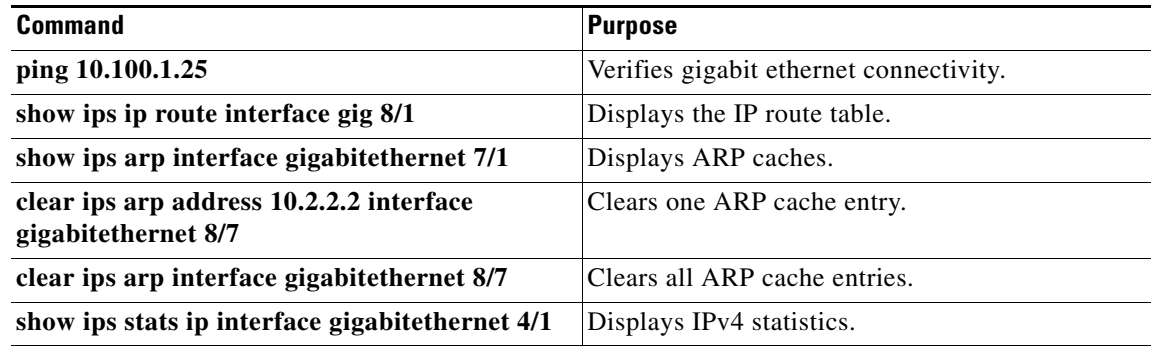

This section includes the followin topics:

- **•** [Verifying Gigabit Ethernet Connectivity section, page 43-9](#page-8-4)
- **•** [Displaying the IPv4 Route Table section, page 43-10](#page-9-0)
- **•** [Displaying ARP Cache section, page 43-10](#page-9-1)
- **•** [Displaying IPv4 Statistics section, page 43-11](#page-10-2)

#### <span id="page-8-4"></span>**Verifying Gigabit Ethernet Connectivity**

Once the Gigabit Ethernet interfaces are connected with valid IP addresses, verify the interface connectivity on each switch. Ping the IP host using the IP address of the host to verify that the static IP route is configured correctly.

**Note** If the connection fails, verify the following, and ping the IP host again:

- The IP address for the destination (IP host) is correctly configured.
	- The host is active (powered on).
	- The IP route is configured correctly.
	- The IP host has a route to get to the Gigabit Ethernet interface subnet.
	- The Gigabit Ethernet interface is in the up state.

Use the **ping** command to verify the Gigabit Ethernet connectivity (see [Example 43-3\)](#page-9-2). The **ping**  command sends echo request packets out to a remote device at an IP address that you specify.

Use the **show interface gigabitethernet** command to verify if the Gigabit Ethernet interface is up.

#### <span id="page-9-2"></span>*Example 43-3 Verifying Gigabit Ethernet Connectivity*

```
switch# ping 10.100.1.25
PING 10.100.1.25 (10.100.1.25): 56 data bytes
64 bytes from 10.100.1.25: icmp_seq=0 ttl=255 time=0.1 ms
64 bytes from 10.100.1.25: icmp_seq=1 ttl=255 time=0.1 ms
64 bytes from 10.100.1.25: icmp_seq=2 ttl=255 time=0.1 ms
--- 10.100.1.25 ping statistics ---
3 packets transmitted, 3 packets received, 0% packet loss
round-trip min/avg/max = 0.1/0.1/0.1 ms
```
#### <span id="page-9-0"></span>**Displaying the IPv4 Route Table**

The **ip route interface** command takes the Gigabit Ethernet interface as a parameter and returns the route table for the interface. See [Example 43-4.](#page-9-3)

<span id="page-9-3"></span>*Example 43-4 Displays the IP Route Table*

```
switch# show ips ip route interface gig 8/1
Codes: C - connected, S - static
No default gateway
C 10.1.3.0/24 is directly connected, GigabitEthernet8/1
```
Connected (C) identifies the subnet in which the interface is configured (directly connected to the interface). Static (S) identifies the static routes that go through the router.

#### <span id="page-9-1"></span>**Displaying ARP Cache**

You can display the ARP cache on Gigabit Ethernet interfaces.

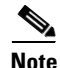

**Note** Use the physical interface, not the subinterface, for all ARP cache commands.

Use the **show ips arp interface gigabitethernet** command to display the ARP cache on the Gigabit Ethernet interfaces. This command takes the Ethernet interface as a parameter and returns the ARP cache for that interface. See [Example 43-5.](#page-10-3)

I

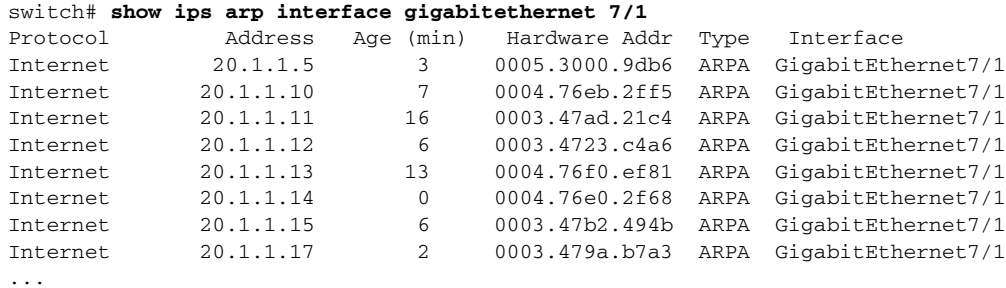

#### <span id="page-10-3"></span>*Example 43-5 Displays ARP Caches*

#### <span id="page-10-2"></span>**Displaying IPv4 Statistics**

Use the **show ips stats ip interface gigabitethernet** to display and verify IP v4 statistics. This command takes the main Ethernet interface as a parameter and returns the IPv4 statistics for that interface. See [Example 43-6.](#page-10-4)

**Note** Use the physical interface, not the subinterface, to displayIPv4 statistics.

```
Example 43-6 Displays IPv4 Statistics
```

```
switch# show ips stats ip interface gigabitethernet 4/1
Internet Protocol Statistics for port GigabitEthernet4/1
     168 total received, 168 good, 0 error
     0 reassembly required, 0 reassembled ok, 0 dropped after timeout
    371 packets sent, 0 outgoing dropped, 0 dropped no route
     0 fragments created, 0 cannot fragment
```
# <span id="page-10-0"></span>**Configuration Examples for IPV4**

[Figure 43-1](#page-10-1) shows an example of a basic Gigabit Ethernet IP version 4 (IPv4) configuration.

<span id="page-10-1"></span>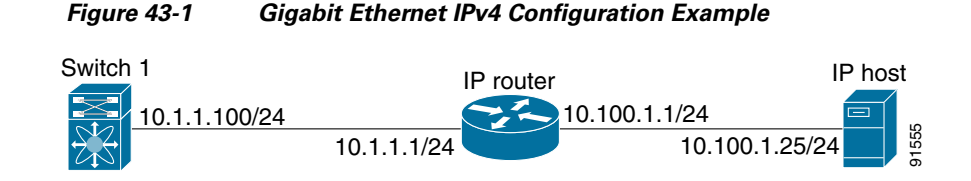

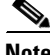

**Note** The port on the Ethernet switch to which the MDS Gigabit Ethernet interface is connected should be configured as a host port (also known as access port) instead of a switch port. Spanning tree configuration for that port (on the Ethernet switch) should be disabled. This helps avoid the delay in the management port coming up due to delay from Ethernet spanning tree processing that the Ethernet switch would run if enabled. For Cisco Ethernet switches, use either the **switchport host** command in Cisco IOS or the **set port host** command in the Catalyst OS.

 $\mathsf I$ 

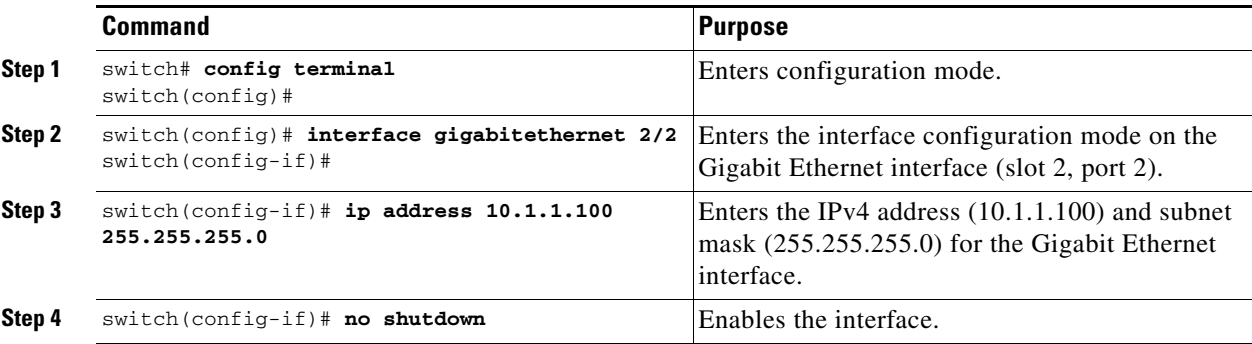

To configure the Gigabit Ethernet interface for the example in [Figure 43-1,](#page-10-1) follow these steps:

# <span id="page-11-0"></span>**Additional References**

For additional information related to implementing FCIPs, see the following section:

- **•** [Related Document section, page 43-12](#page-11-1)
- **•** [Standards section, page 43-12](#page-11-2)
- **•** [RFCs section, page 43-12](#page-11-3)
- [MIBs section, page 43-13](#page-12-0)

#### <span id="page-11-1"></span>**Related Document**

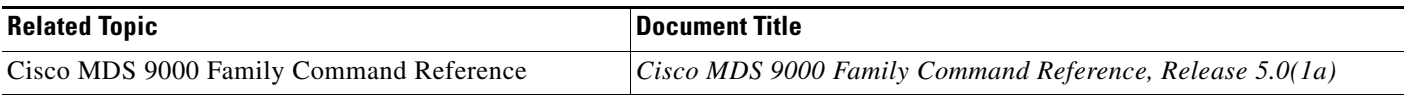

#### <span id="page-11-2"></span>**Standards**

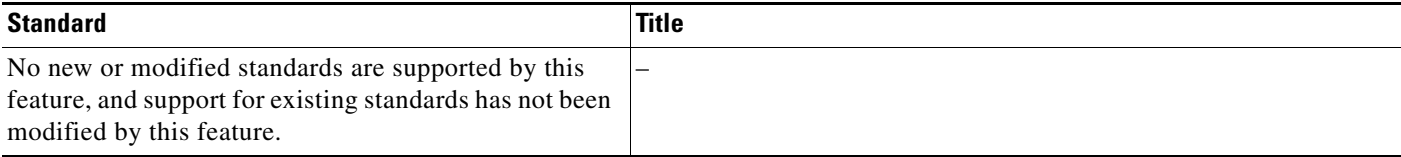

# <span id="page-11-3"></span>**RFCs**

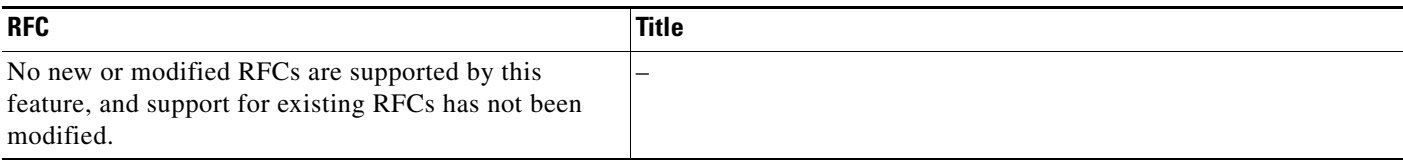

# <span id="page-12-0"></span>**MIBs**

 $\mathbf{I}$ 

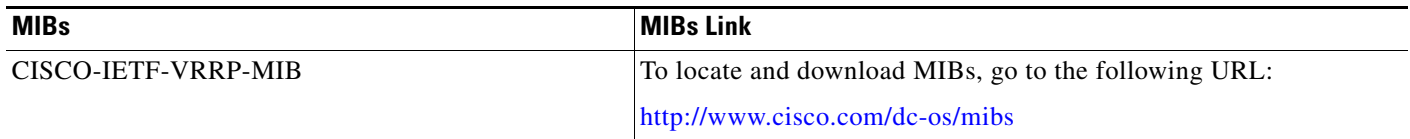

**Additional References**

 $\mathsf I$ 

П